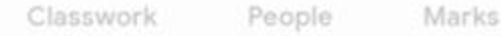

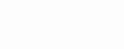

83

at **Waterfield** A Guide To

something to your class

## **How to access and use Google Classroom**

1) Click on the Google Chrome browser icon

2) Go to [www.classroom.google.com](http://www.classroom.google.com/)

3) Enter email address (as it appears on the digital card) – this is their username they use to access the school computers with @waterfield.org.uk (don't worry this looks like an email address but it isn't!)

4) Enter password (will be on the digital card) – the one they use to access the computers at school

5) You then need to click on your current class – it will have 2020 in the title (there may be 'old' classes from previous years)

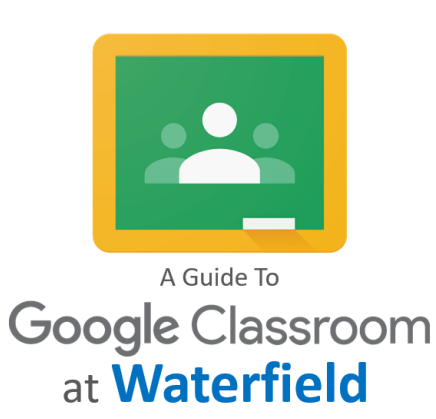